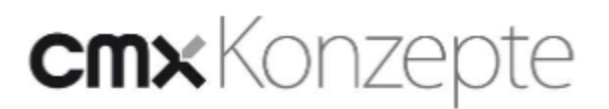

## **Import einer csv Datei in Excel zur Weiterverarbeitung**

Sie können jederzeit z.B die in Report angezeigten Daten als csv (Excel-kompatibel) exportieren und in Excel weiterverarbeiten. Für eine Weiterverarbeitung muss die csv Datei auf Ihren Rechner importiert werden. Mit dem Beispiel Report **"cmx Belegungen aller Termine"** erläutern wir Ihnen diesen Vorgang. Auf der **"Startseite"** von cmxOrganize finden Sie im oberen Bereich Objekte die Applikation z.B **"Veranstaltungen".**

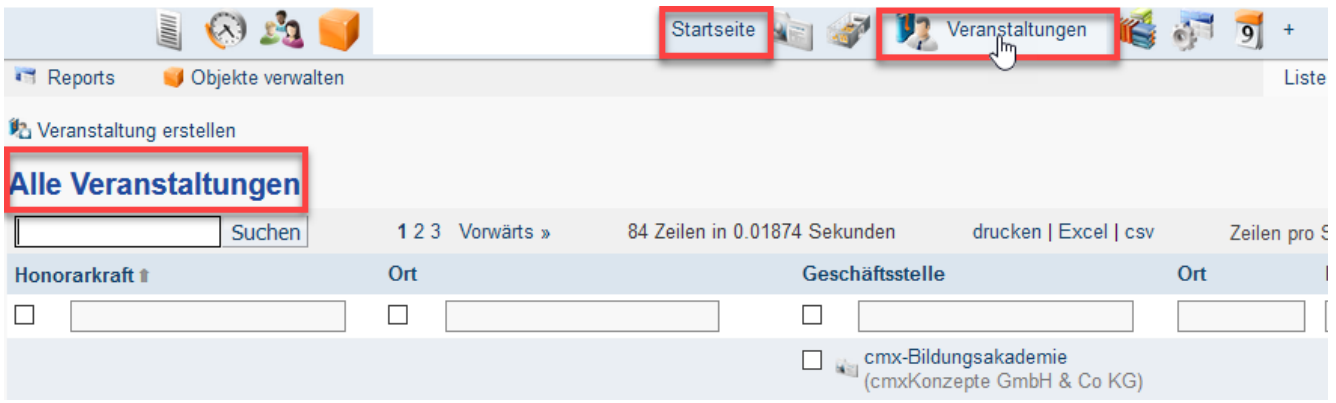

In der Anzeige **"Alle Veranstaltungen"** wurde der **"Report"** z.B **"cmx Belegungen alle Termine (Veranstaltungen)"** ausgewählt.

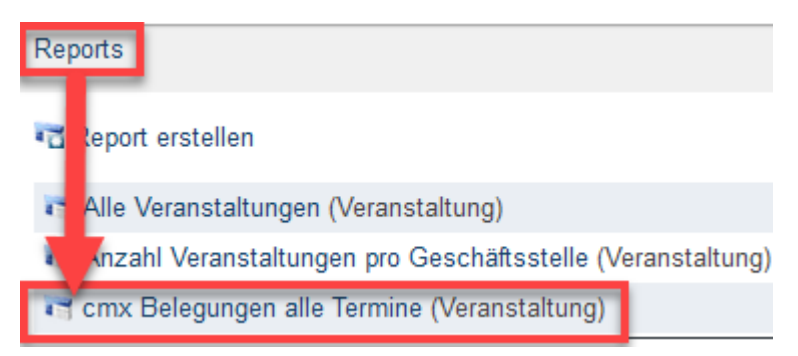

In der **"cmx Belegungen alle Termine"** Ansicht finden Sie ganz rechts den Link **"csv"** neben dem Link **"drucken"** und **"Excel"**. Um den Download zu starten, klicken Sie auf den Link **"csv"**.

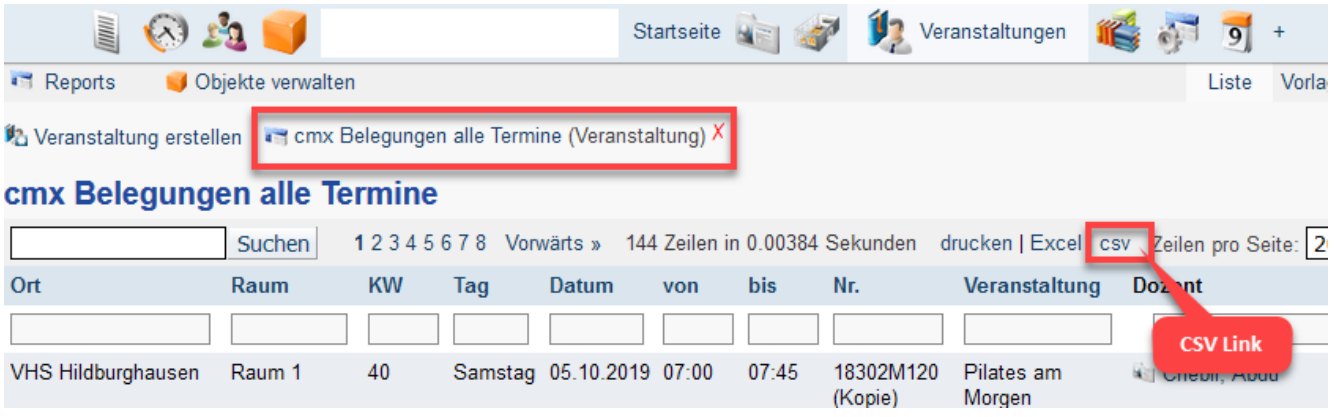

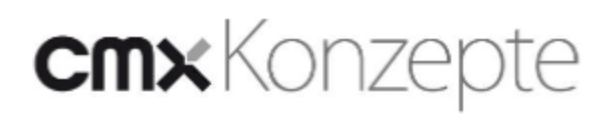

#### **csv Datei Download**

Achten Sie darauf das beim Download "Datei speichern" ausgewählt ist. Schließen Sie den Speichervorgang mit "Ok" ab.

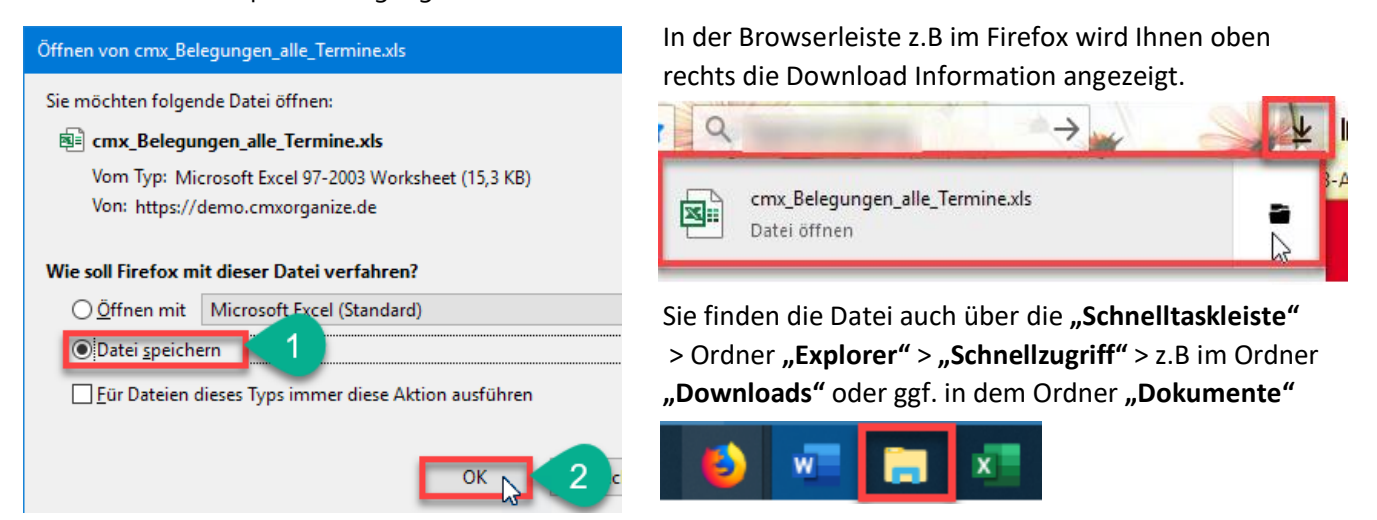

#### **Excel öffnen**

Öffnen Sie das Programm Excel, um die csv Datei weiterzuverarbeiten. Wechseln Sie in der Menüleiste von Menü "Start" auf das Menü "Daten".

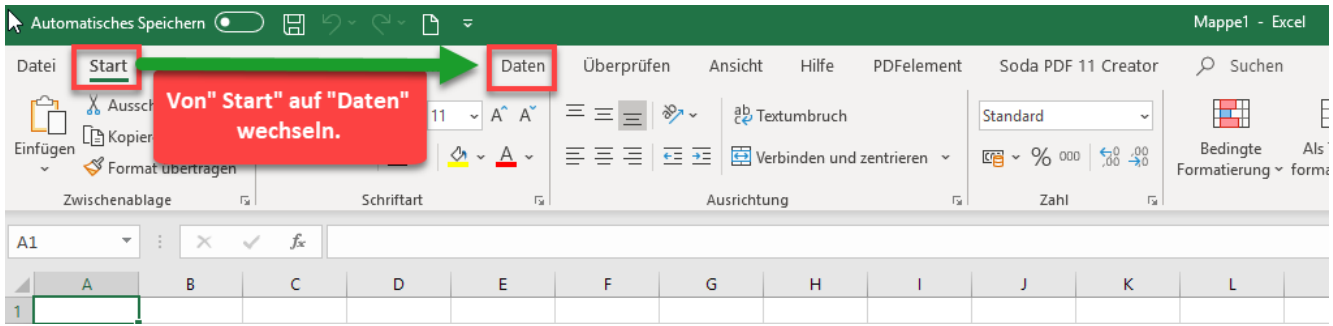

#### **Abfrage und Verbindung aktivieren.**

Im Menü "Daten" aktivieren Sie nun das Tool "Abfrage und Verbindung" Anschließen wechseln Sie auf das Tool "Daten abrufen"

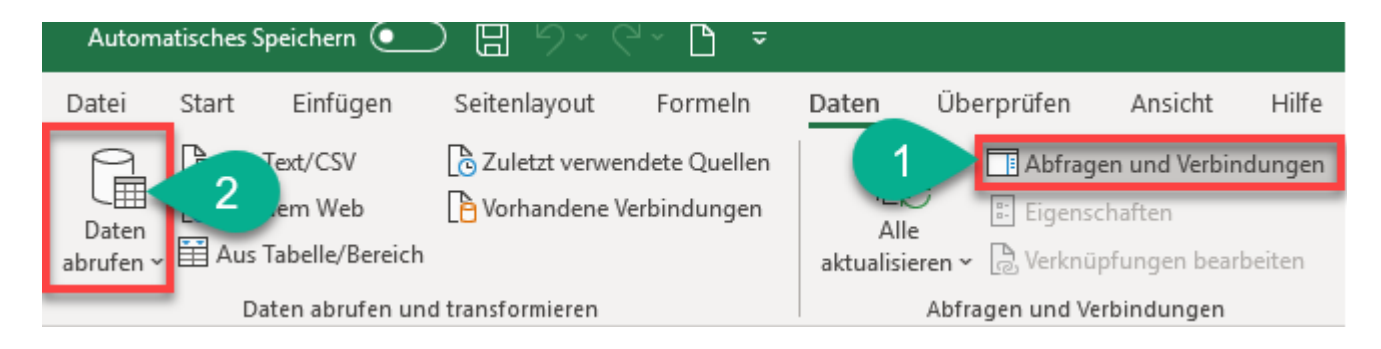

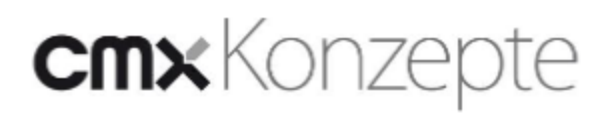

#### **Daten abrufen**

Über **"Daten abrufen"** wählen wir die Option aus, woher und wie die Datei importiert werden soll. Mithilfe von "**Abrufen"** können Sie Datenquellen verbinden, kombinieren und

optimieren, damit sie Ihre Analyseanforderungen erfüllen.

Wählen Sie **> "Daten abrufen" >"Aus Datei" > "Aus Text/csv"**

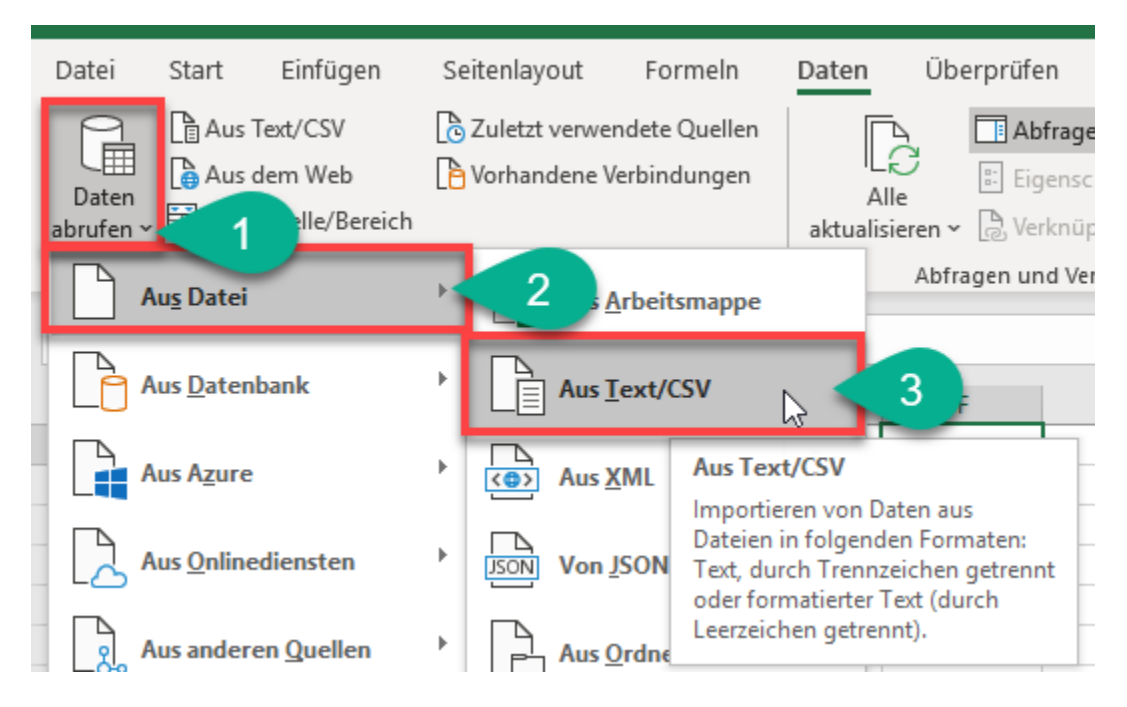

#### **Datei öffnen**

Öffnen Sie nun die gespeicherte Lokale Datei z.B über **"Downloads"** ggf. aus einem anderen Ordner z.B Dokumente. In unserem Beispiel handelt es sich hier um den Ordner **"Downloads"** und um die Datei **"cmx\_Belegungen\_aller\_Termine.csv"**. Schließen Sie den Vorgang mit **"Öffnen"** ab.

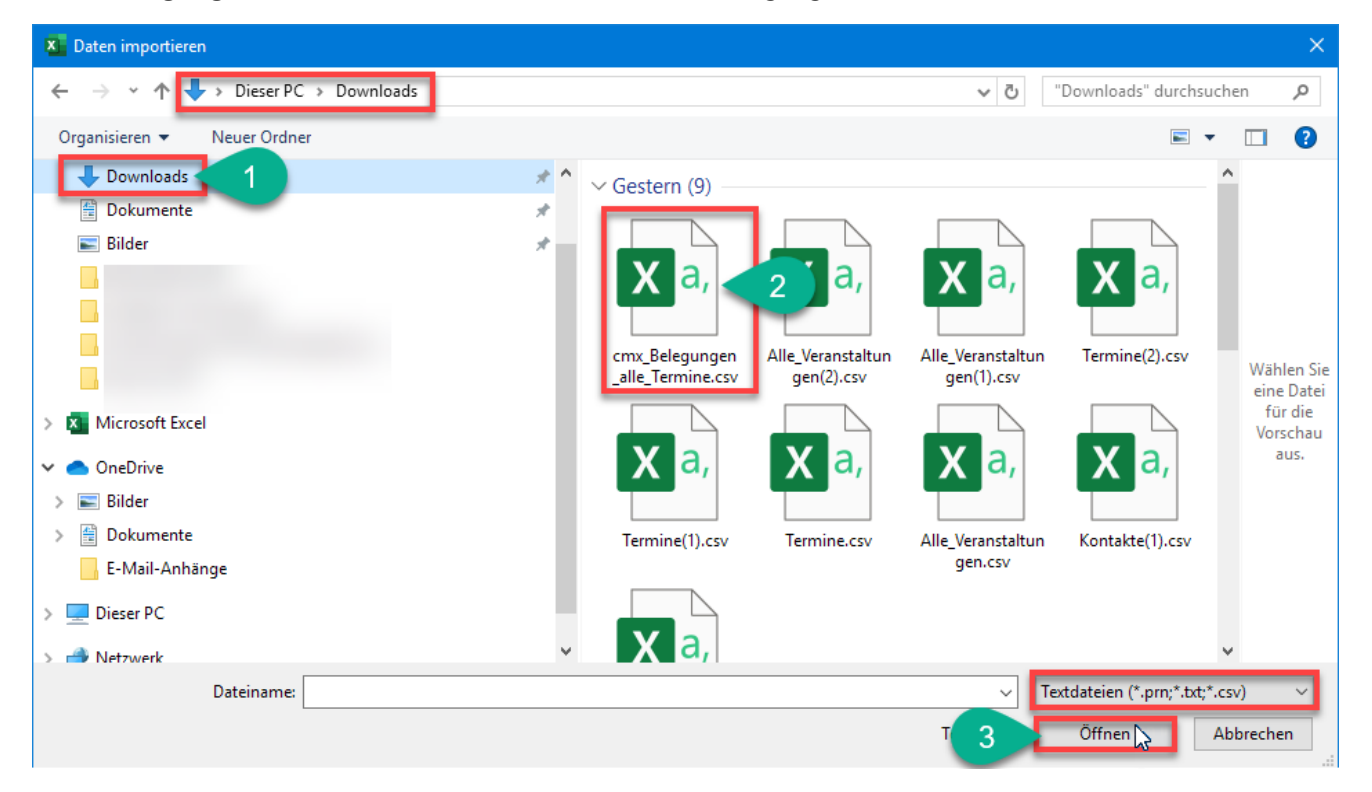

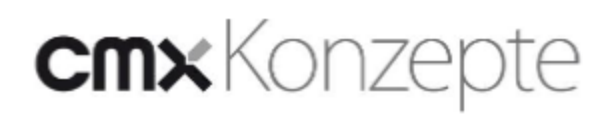

#### **Dateiursprung ändern**

#### cmx Belegungen alle Termine.csv

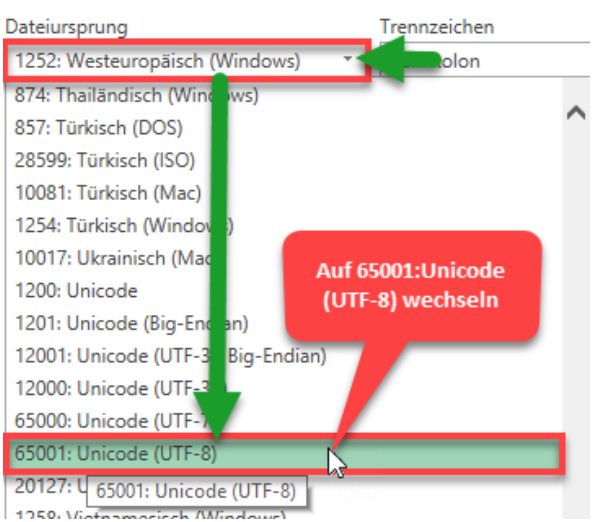

### cmx\_Belegungen\_alle\_Termine.csv

Um nach einem csv Import alle Texte, Wörter und Zeichen richtig anzuzeigen wird im **"Dateiursprung"** auf **"65001:Unicode (UTF-8)"** umgestellt. UTF-8 hat eine zentrale Bedeutung als globale Zeichenkodierung im Internet.

Texte, Wörter und Zeichen werden im Computer durch Zahlen repräsentiert, daher ist es notwendig, eine Zuordnung von Zahlen und Zeichen herzustellen.

Wählen Sie im "Dateiursprung" die Auswahl **"65001:Unicode (UTF-8)"** und schließen diese Umstellung mit "Laden" ab.

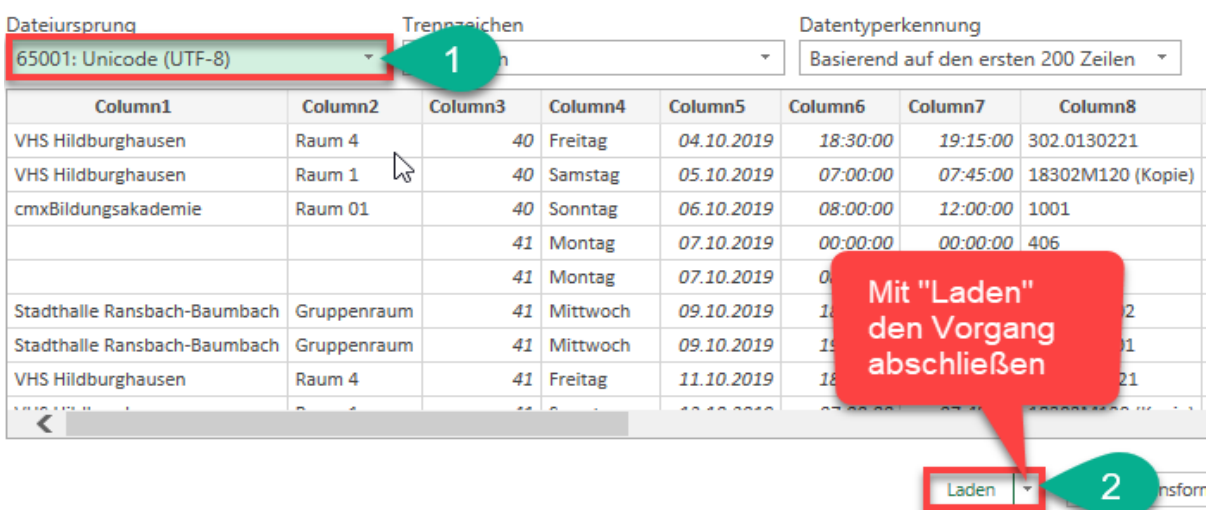

#### **Verknüpfung aufheben**

Die Verbindung von einer Tabelle wird mit der Aktion "Verknüpfung aufheben" vom Server getrennt. Das bedeutet, das keine Aktualisierung mehr in der Datei stattfindet, wurden Änderungen in der Originaldatei durchgeführt, müssen diese Änderungen in der Importieren Datei nach Excel manuell geändert werden. Wählen Sie im Menü "Entwurf" die Aktion "Verknüpfung aufleben" bestätigen Sie diese Aktion mit "OK". Die Verbindung dieser Tabelle wird nun von dem Server getrennten. Sie wird nicht mehr aktualisiert.

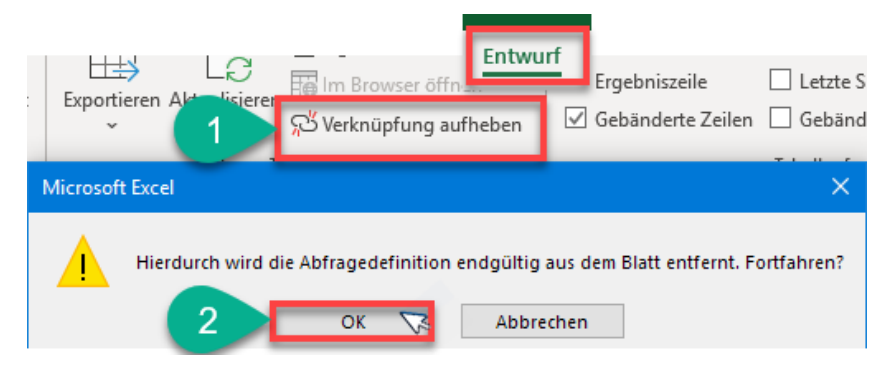

# **cmx** Konzepte

#### **Standard ändern**

Im Menü "Start" wählen Sie das Tool "Standard" aus.

Hier können Sie das Format für Ihre Spalten auswählen, beispielsweise den Prozentsatz, die Währung, das Datum oder die Uhrzeit. Markieren Sie z.B die Spalte **"Column5"**mit der Datum Anzeige.

Öffnen Sie das Menü "Standard" über den kleinen Pfeil und wählen z.B "Datum lang" aus.

Sie erhalten nun eine Datum Anzeige mit den Wochentagen in der Spalte "Column5".

Soll das Datum wieder ohne Wochentag angezeigt werden, wählen Sie z.B. wieder "Datum kurz" aus.

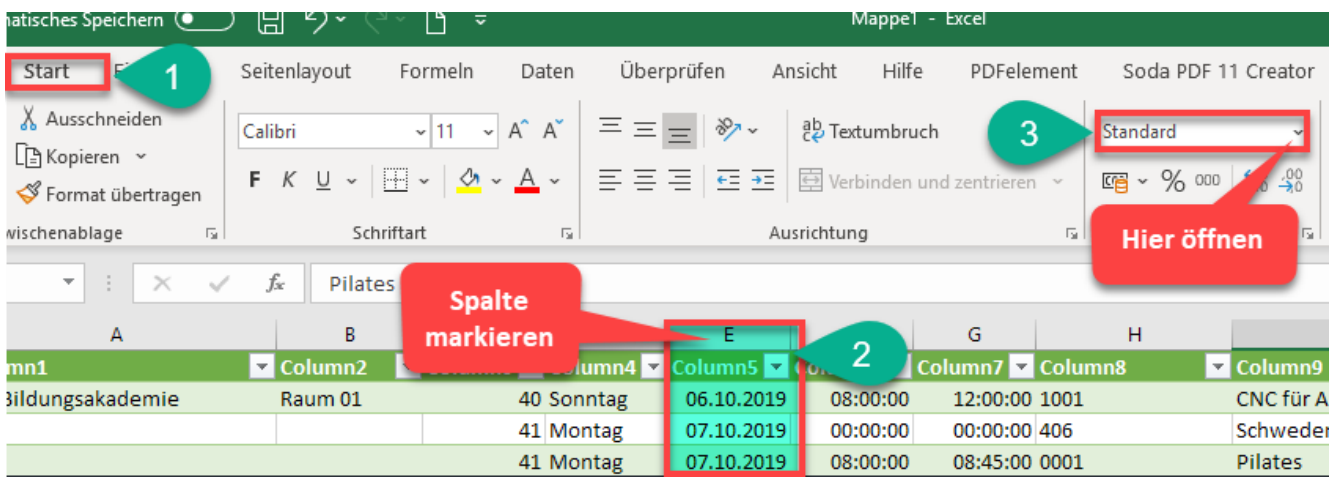

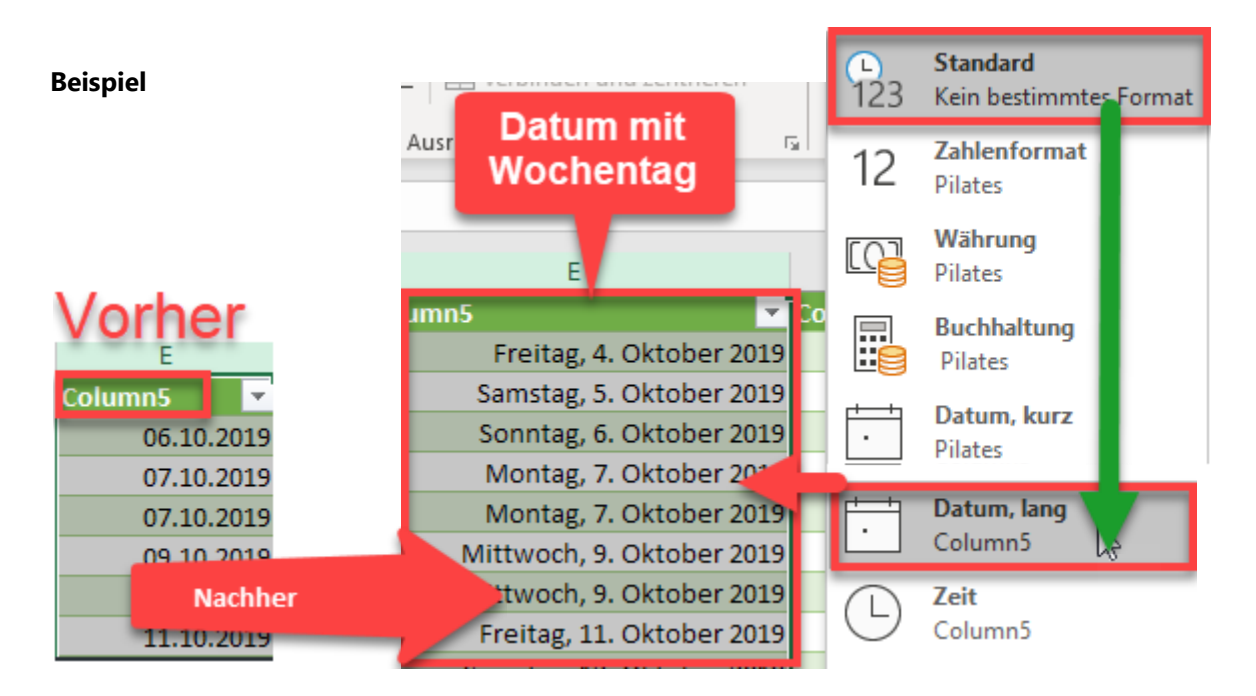